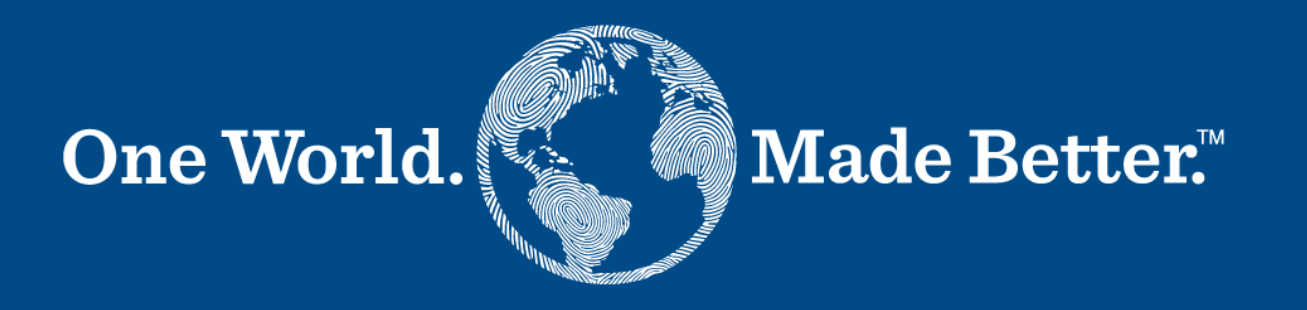

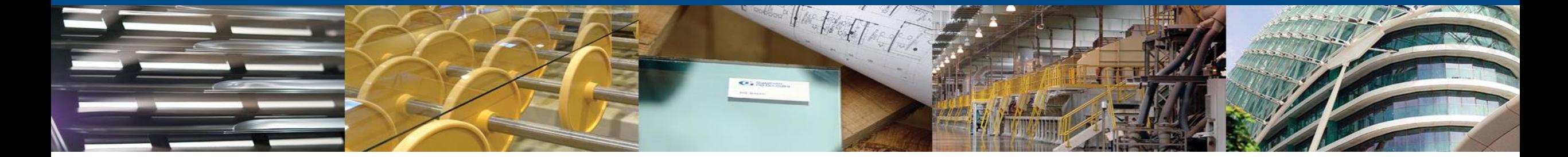

**Coupa Supplier Portal Supplier Manual** October 25th, 2023

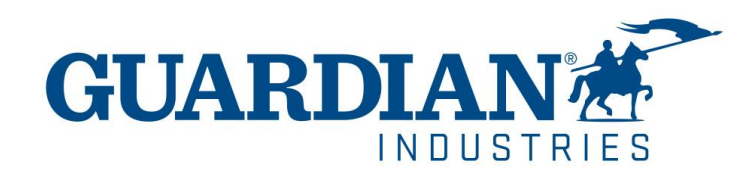

# **Introduction to Coupa Supplier Portal (CSP)**

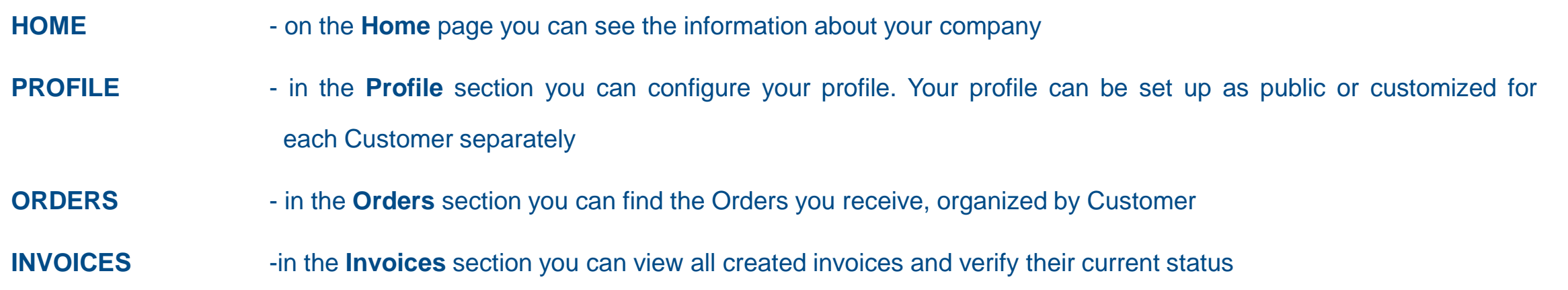

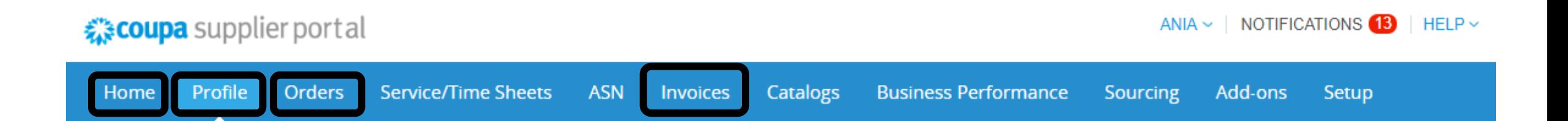

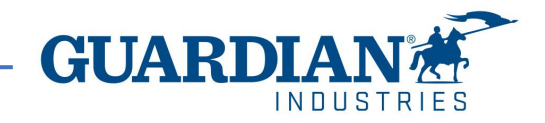

# Two-Factor Authentication

Beginning in May of 2023, you **must** enable two-factor authentication for additional security. The Coupa supplier portal will now require you to use two-factor authentication to access their data in the CSP, such as:

- Legal entity
- bank details
- Remit to addresses
- Manage accesses and assign permissions to new and existing users.

\*you can enable it for login into your account, this is optional

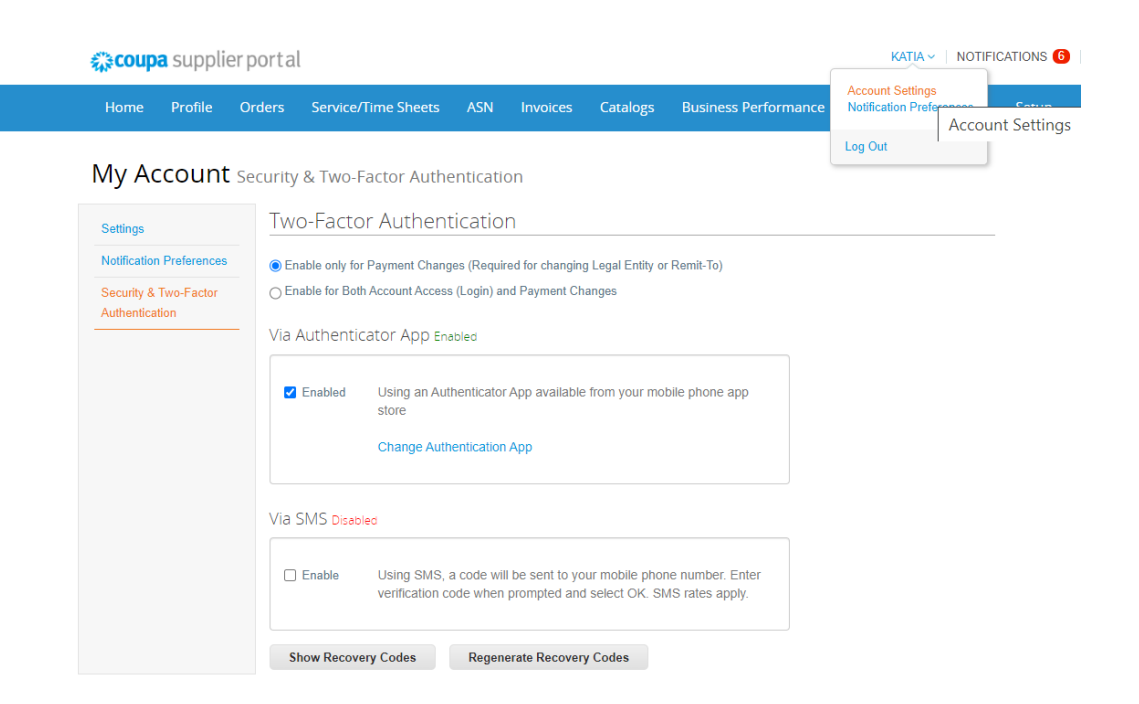

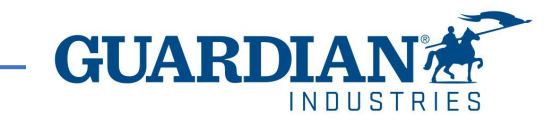

# Two-Factor Authentication

To enable two-factor authentication, click on account settings under your username, it will take you to **My Account page** then click on **Security & Two-Factor Authentication** link on the **My Account page.**

When you enable two-factor authentication, you can choose from the following options:

- ✓ For Payment Changes (Required for Changing Legal Entity or Remit-To)
- $\checkmark$  For both account access (login) and payment changes

Depending on how you want to receive the verification codes, you can select one of the following options, and set your preference as the default:

Via Authenticator App to use an authenticator app available from the app store on your mobile phone.

### **OR**

Via Text Message to use a code sent via text message to your phone number.

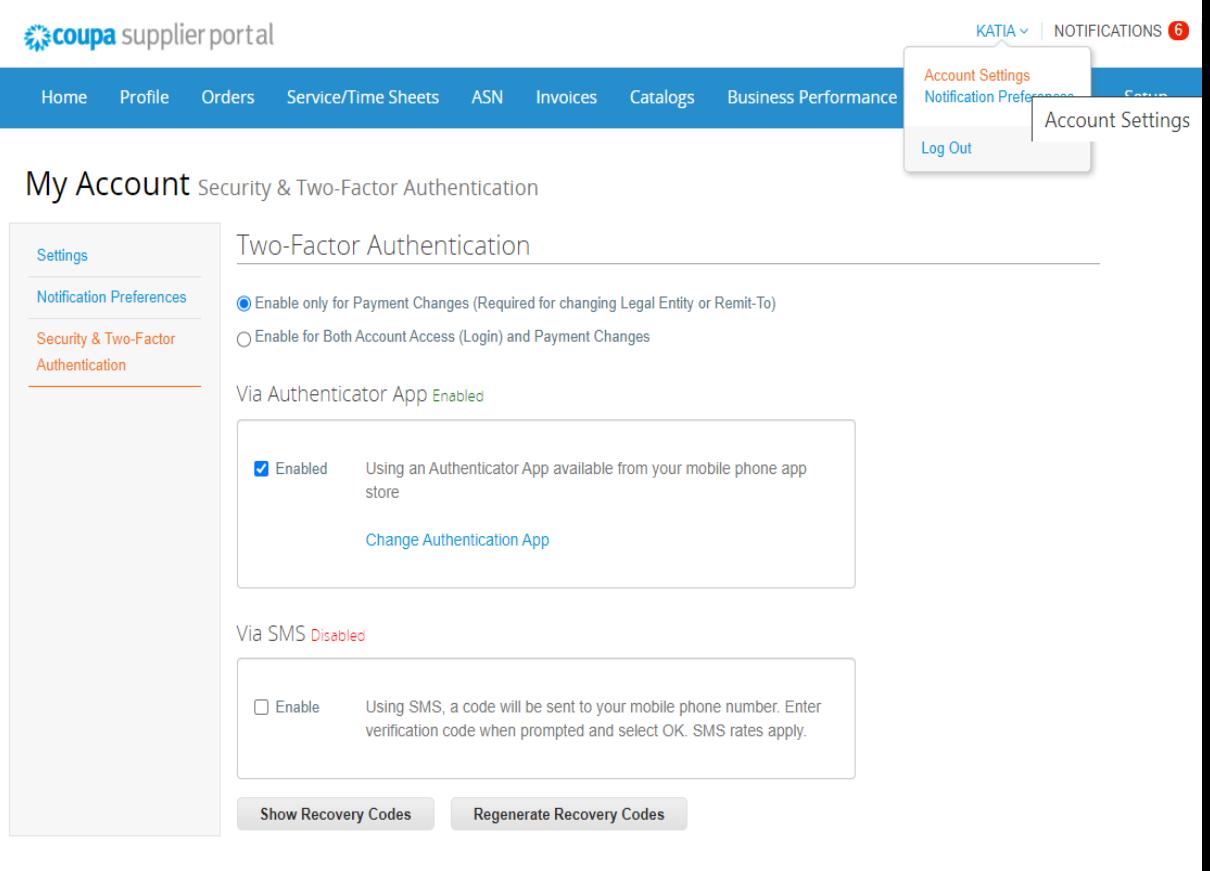

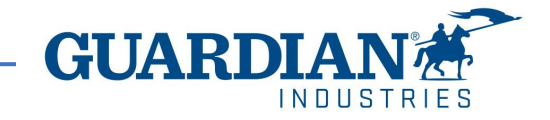

# Two-Factor Authentication via text message

if you want to receive text message (SMS) notifications or verification codes, you **must**  enter and validate your phone number under My Account > Notification Preferences.

After you verify your phone number, enter the verification code in the pop-up window.

Once successful validation, you receive the verification codes in text messages

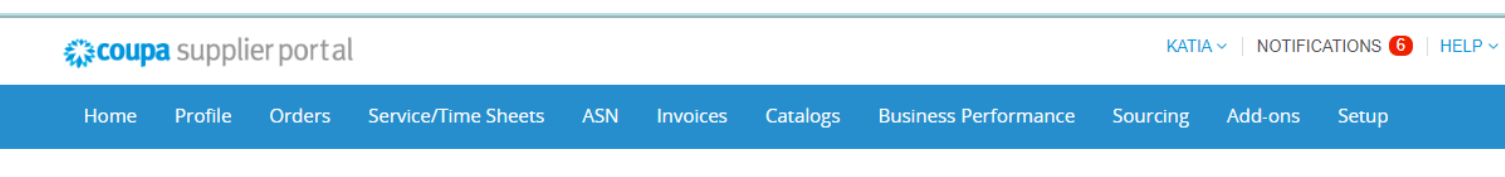

### My Account Notification Preferences

\* Code

Y

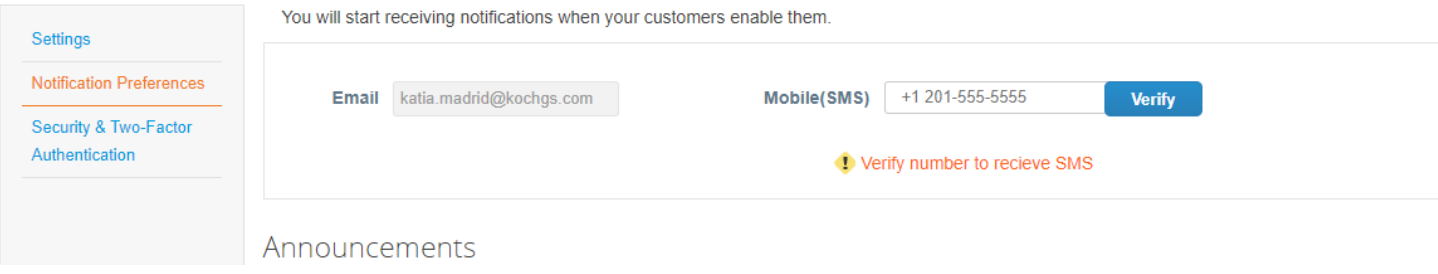

**Resend Code** 

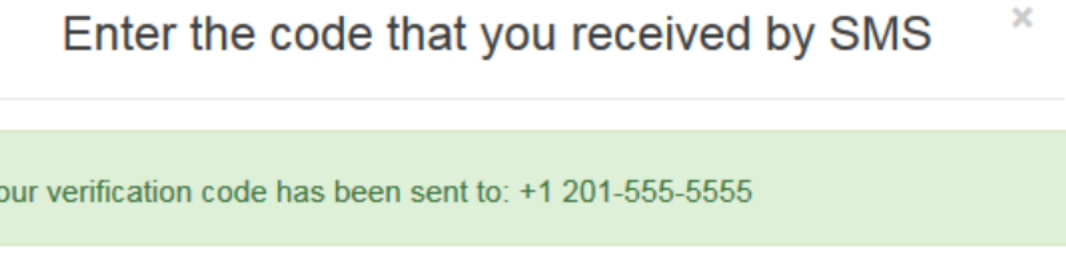

Cancel

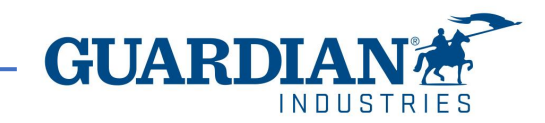

OK

5 2/28/2024

# Two-Factor Authentication via Authenticator App

For the authentication via app, you will need to download an additional app on your phone, through your app store or google play store,

You can choose between available apps; we recommend you these two:

 $\checkmark$  "google authenticator" and "authy"

Once you have the app:

- 1. Open the app
- 2. Scan the QR code using the app
- 3. Enter the 6-digit validation code
- 4. Click enable.

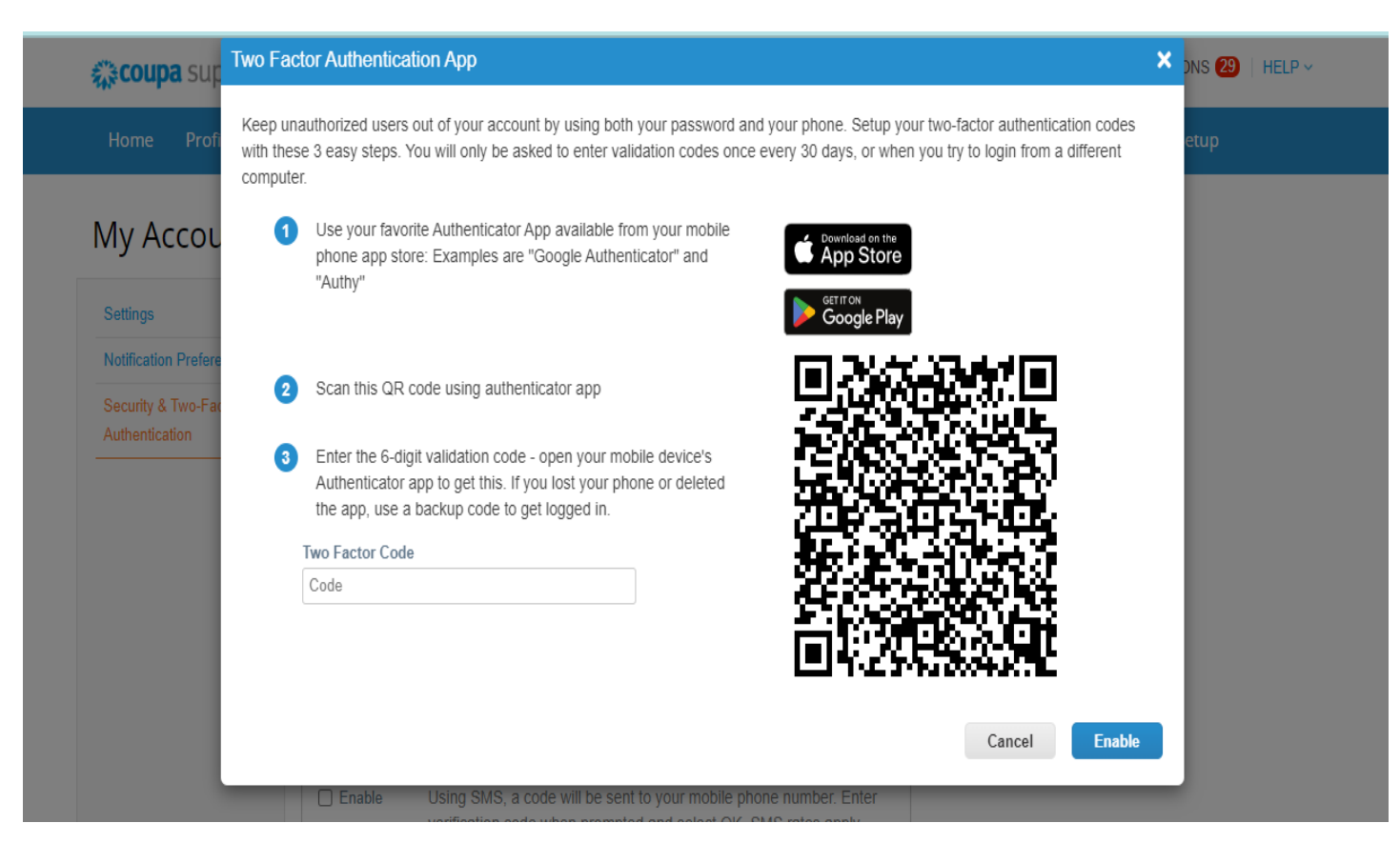

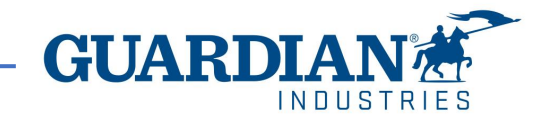

# Two-Factor Authentication via Authenticator App

The portal will give you back up codes in case you lost, delete the app, or changed your phone,

**Print** this backup codes or email them to yourself before you click OK.

## **Note**

You can only use a recovery code once, so refresh your list if you must use a recovery code. Go to Account Settings > Security & Two-Factor Authentication and

click **Regenerate Recovery Codes** to get a new list of codes.

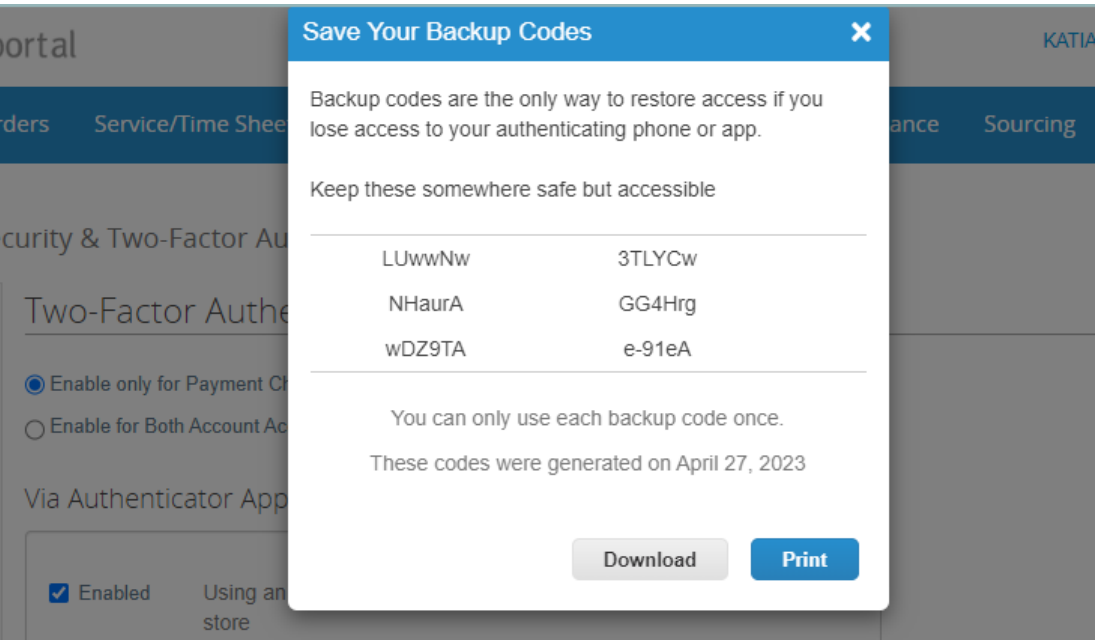

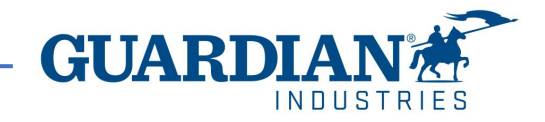

## ! **IMPORTANT:**

- ! THE USE OF THE CSP IS COMPLETELY **FREE**. YOU DON'T HAVE TO PAY ANYTHING TO REGISTER, HAVE ACCESS TO YOUR POs, INVOICES, etc. ,
- Right now, the portal is offering to get your profile verified with an additional cost. This is totally optional. We, Guardian/SRG don't require this verification.
- ! Starting May 2023, two-factor authentication will be **mandatory** for viewing or making changes to the legal entity, remit to address or bank account information on the CSP. This two-factor authentication is completely FREE (for more information visit pages 3-7)

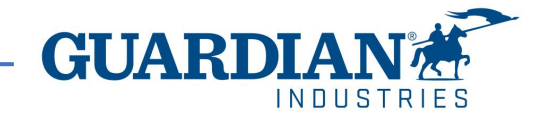

# **Introduction to Coupa Supplier Portal (CSP)**

**SETUP** - the most frequently used options in this tab are:

- User management managing users' permissions and accesses;
- Legal entity setup;
- Payment preferences setup

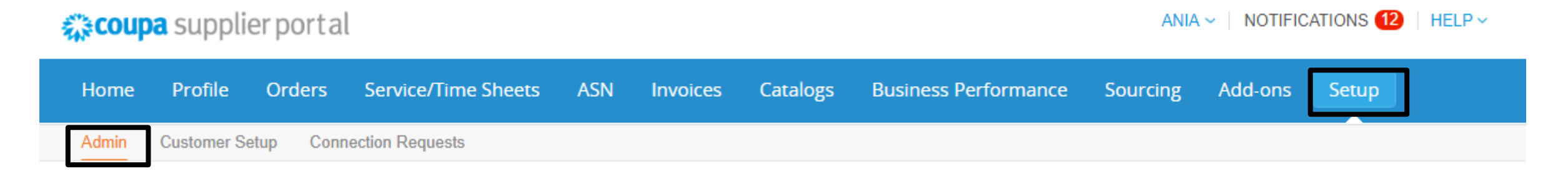

## You can change the language at the bottom of each page:

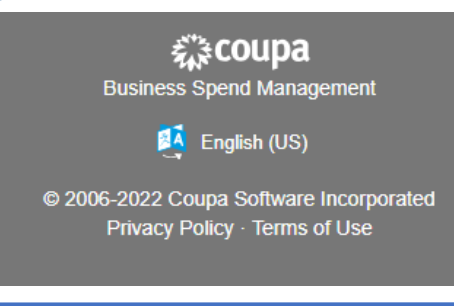

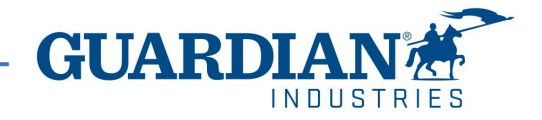

# **Notifications**

**NOTIFICATIONS** – You can set your notifications preferences in the top right corner by clicking in your username, then notification

preferences. window:

To receive notifications about a particular action, check the relevant box in the **Online** (to receive notifications in CSP) or **Email** column, or if you have a cellphone number added in the portal you can also receive notifications via SMS. **If no option is selected, then no notification will be sent**.

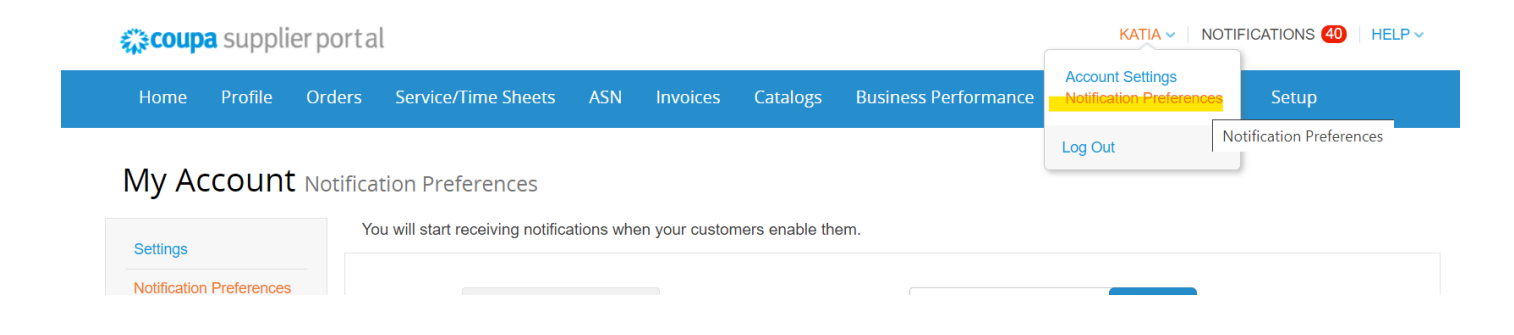

### My Account Notification Preferences

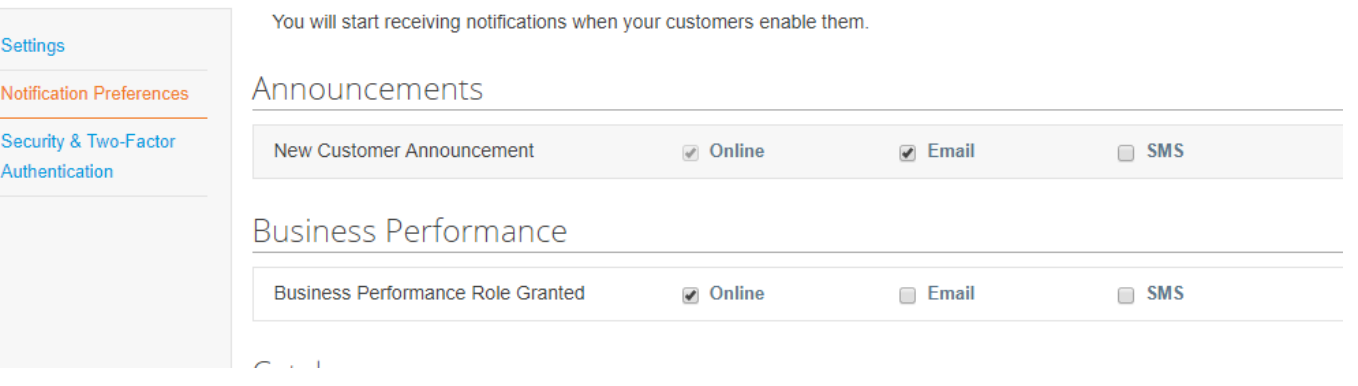

To save your settings, click **Save**

Cancel Save

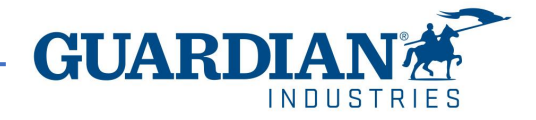

# **Registering to Coupa Supplier Portal**

To register to Coupa Supplier Portal, click the **Join Coupa** button which you will find in the email sent to you from the Portal:

Guardian Industries Registration Instructions - Action Required

lello GLASS CO-C1311589

ou have been identified as a supplier who would benefit from our Coupa Supplier Portal. This provides the ability for us to share electronic documents with regard to PO delivery and invoice submission. Guardian has launche 020. Within the next 48 hours, please click the button below to register your account with us. If you are not the right person to receive this communication, please send this request to the appropriate person by using the

you are unable to register for any reason or have questions regarding CSP (Coupa Supplier Portal) or Coupa in general please reach out to our Supplier Enablement Team at accountspayable@quardian.com and put 'COUPA' in the

Jeksandra Pozniak Juardian Industries

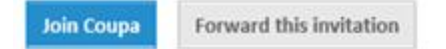

You can forward the invitation to another person who will be responsible for registering your company to CSP; just click the **Forward this invitation** button and provide that person's details.

> Forward this invitation **Join Coupa**

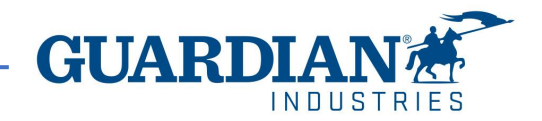

Powered by

After clicking the button, you will see the registration form. Please, fill in your name, surname, create a password, accept the Privacy Policy and Terms of Use. Your company name and email will already be populated. Then click the **Get Started** button.

# **《 coupa**

## Create your business account

Guardian Industries is using Coupa to transact electronically and communicate with you. We'll walk you through a quick and easy setup of your account with Guardian Industries so you're ready to do business together.

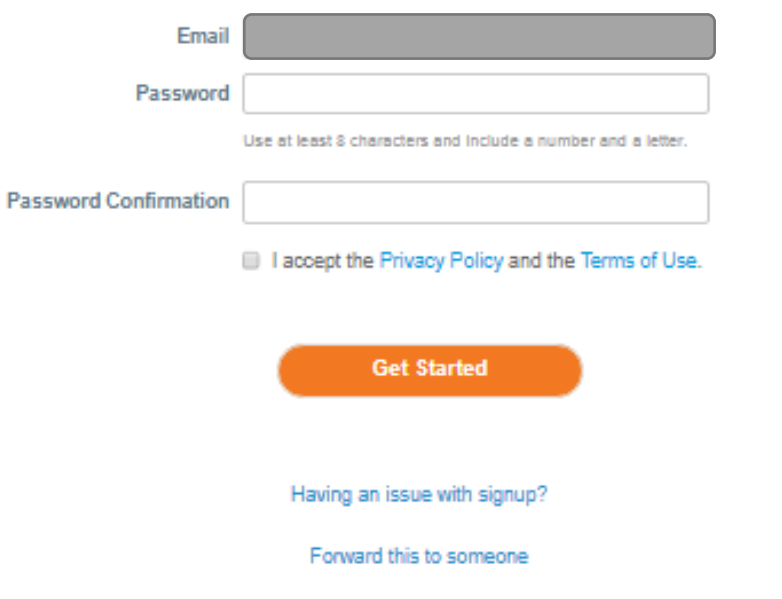

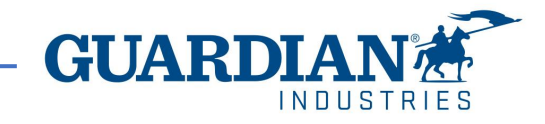

## Verify your email

After completing your business information, you will be prompted into a new page to verify your e-mail address.

Coupa will send you an e-mail that contains a six-digit code to verify you are the owner of the email address.

Check your e-mail address to see if you receive the sixdigit code if you didn't you can click on "Request a new code".

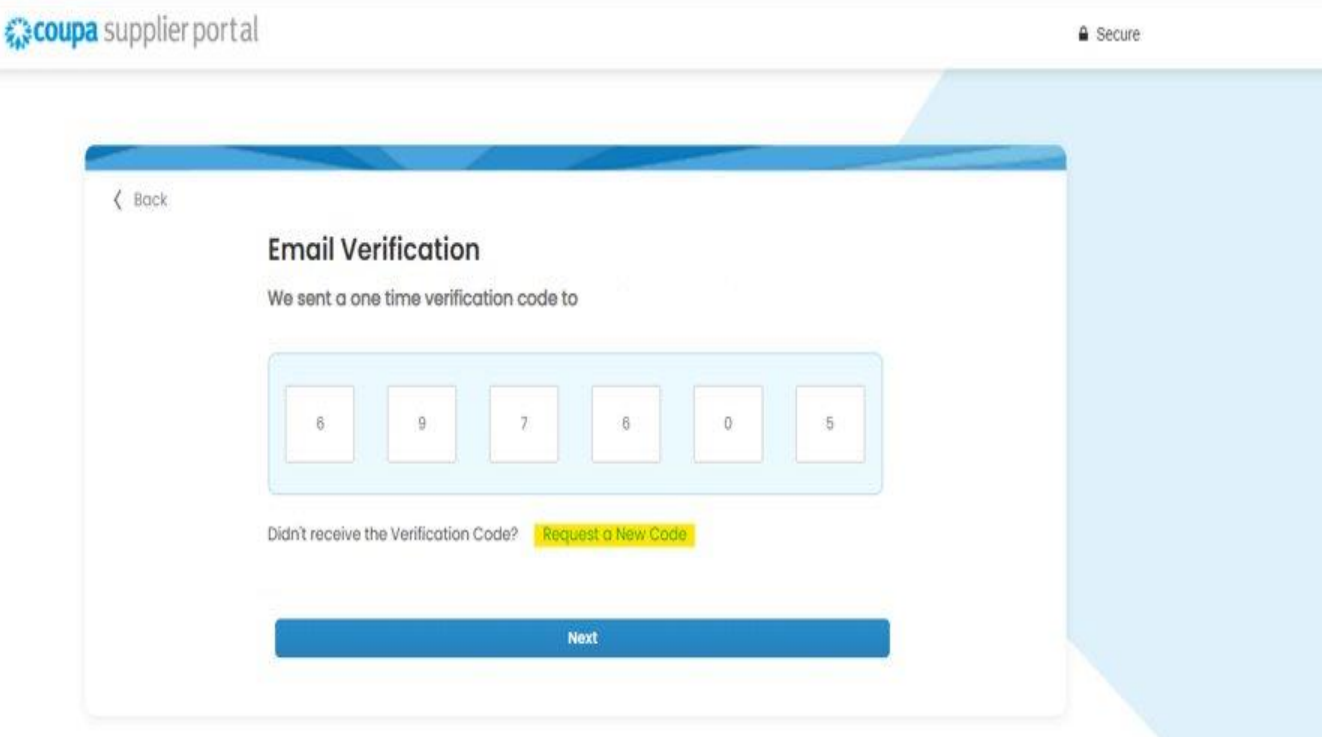

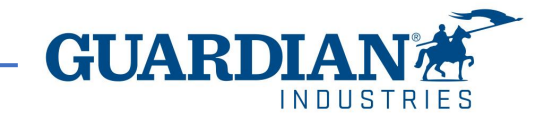

## **Users**

The **Admin** section, which is located under the **Setup** tab, provides a list of users who have access to Coupa Supplier Portal. In this section you can deactivate users, invite new users and configure the accesses of current users.

#### $ANIA \sim$  | NOTIFICATIONS (12) *≹िcoupa* supplier portal  $HELP \sim$ Profile **Service/Time Sheets Business Performance** Home **Orders ASN Invoices Catalogues Sourcing** Add-ons Setup **Customer Setup Connection Requests** Admin **Admin** Users **Invite User Permissions Customer Access Users Users Guardian Industries** Agata Burek **ASNs Merge Requests** aburek@guardian.com Admin **Guardian Industries** Status: Inactive **Business Guardian Industries Legal Entity Setup** Performance **Guardian Industries Activate User Guardian Industries** Catalogues **Fiscal Representatives** Invoices **Guardian Industries Order Changes Guardian Industries** Remit-To **Order Line Guardian Industries** Confirmation **Guardian Industries Terms of Use** Orders **Guardian Industries** Pay Me Now **Guardian Industries** Payment Preferences v Payments Profiles **Static Discounting** Service/Time sFTP Accounts **Sheets** Sourcing cXML Errors

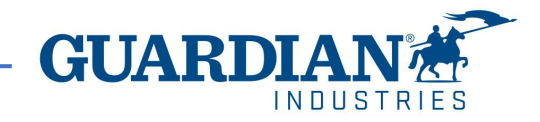

## **Inviting new users**

To invite a new user, use the **Invite User** button

**Invite User** 

Then fill in the fields **First Name**, **Last Name** and **Email Address,** as well as select permissions and customers.

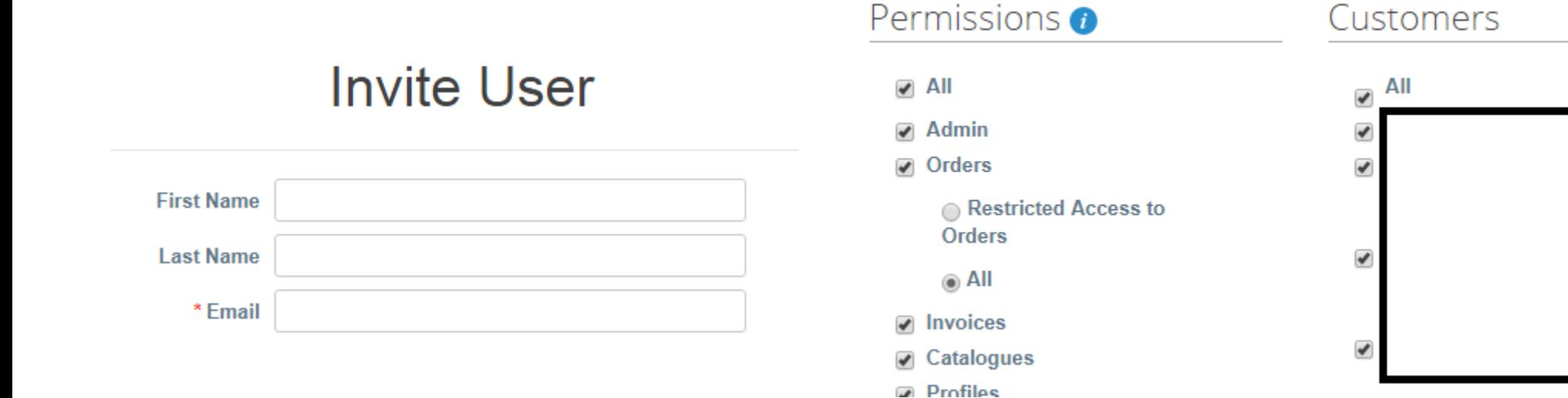

To send the invitation, click the **Send Invitation** button:

**Send Invitation** 

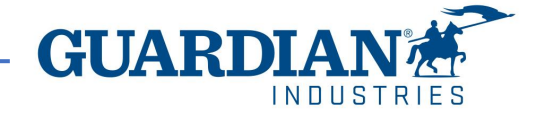

# **Legal Entity Setup**

To setup a legal entity, go to the **Legal Entity Setup** option. Then click **Add Legal Entity** and fill in all the fields marked with a red asterisk.

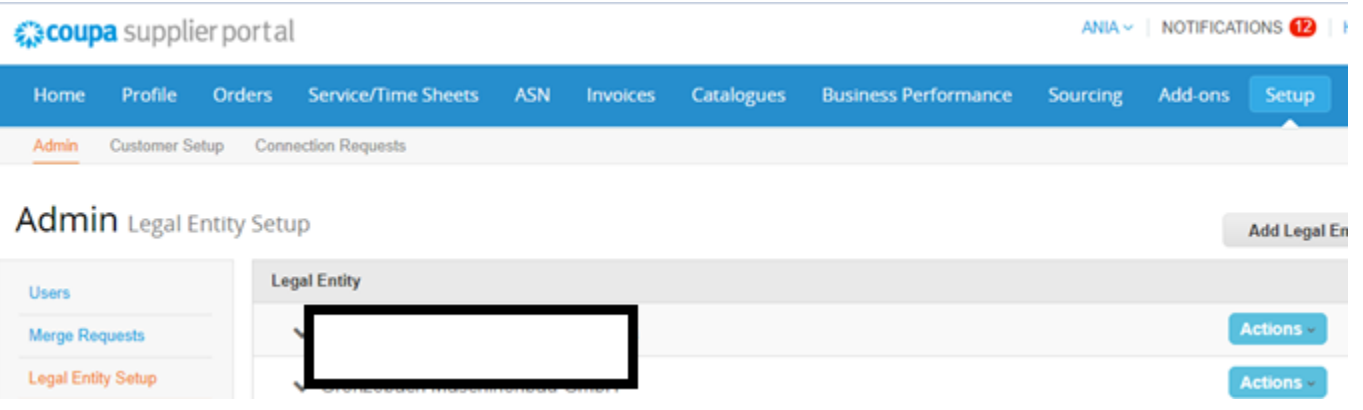

Where's your business located?

On the first page enter the Legal Entity Name and Country, and then click the **Continue** button.

Setting up your business details in Coupa will help you meet your customer's invoicing and payment requirements. For best results with current and future customers, complete as much information as possible.

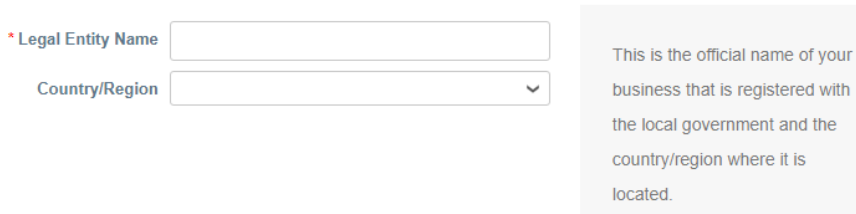

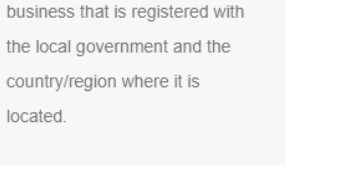

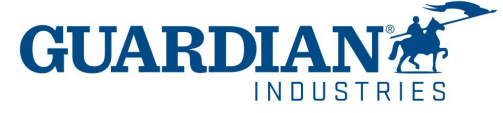

16 2/28/2024

In the next window, you need to fill in the address from which the invoices will be issued, as well as indicate whether the address provided is used for remittances or as a sender address. Unchecking these options allows you to add other addresses.

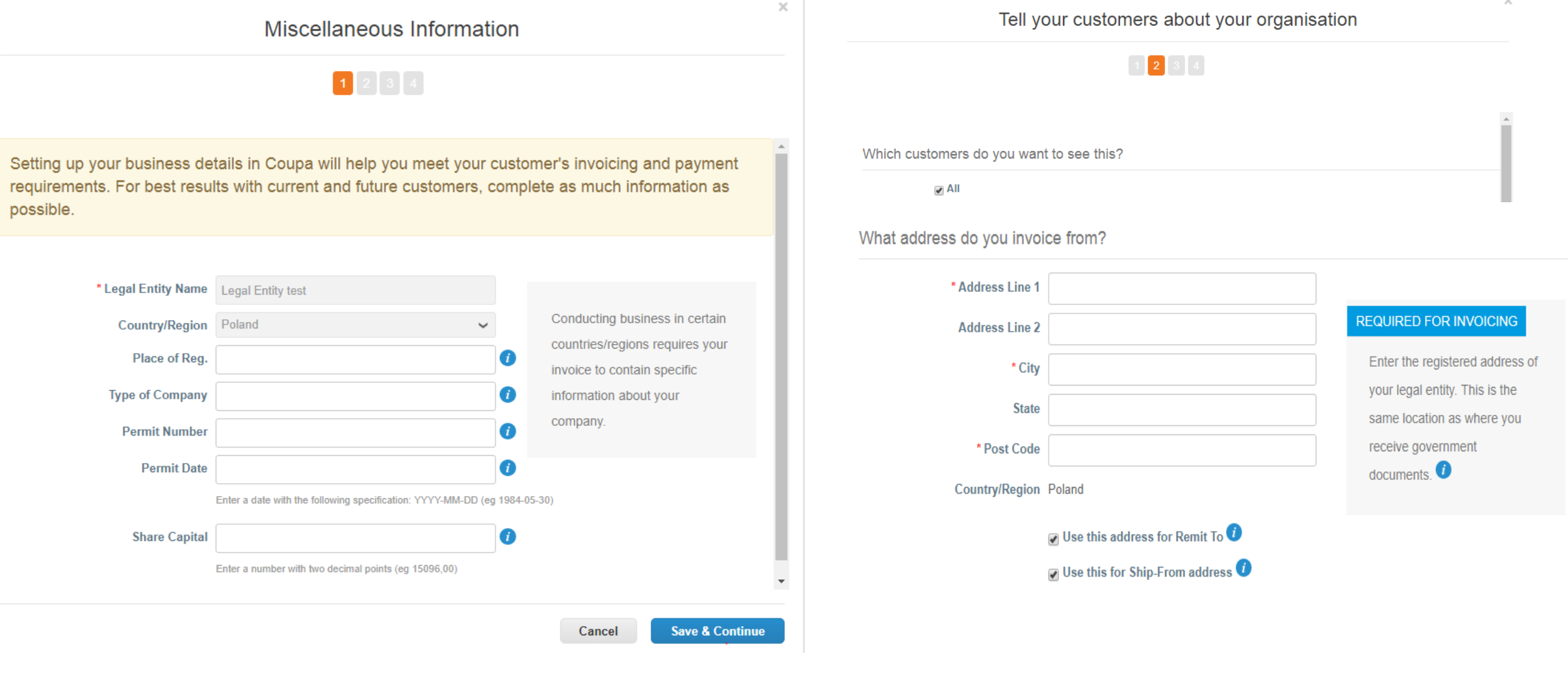

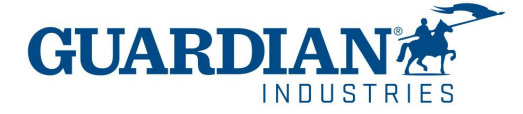

It is also mandatory to enter your Tax ID number and country of registration. In the **Miscellaneous** section you can select your preferred language.

After updating all the fields, save the data by clicking the **Save & Continue** button.

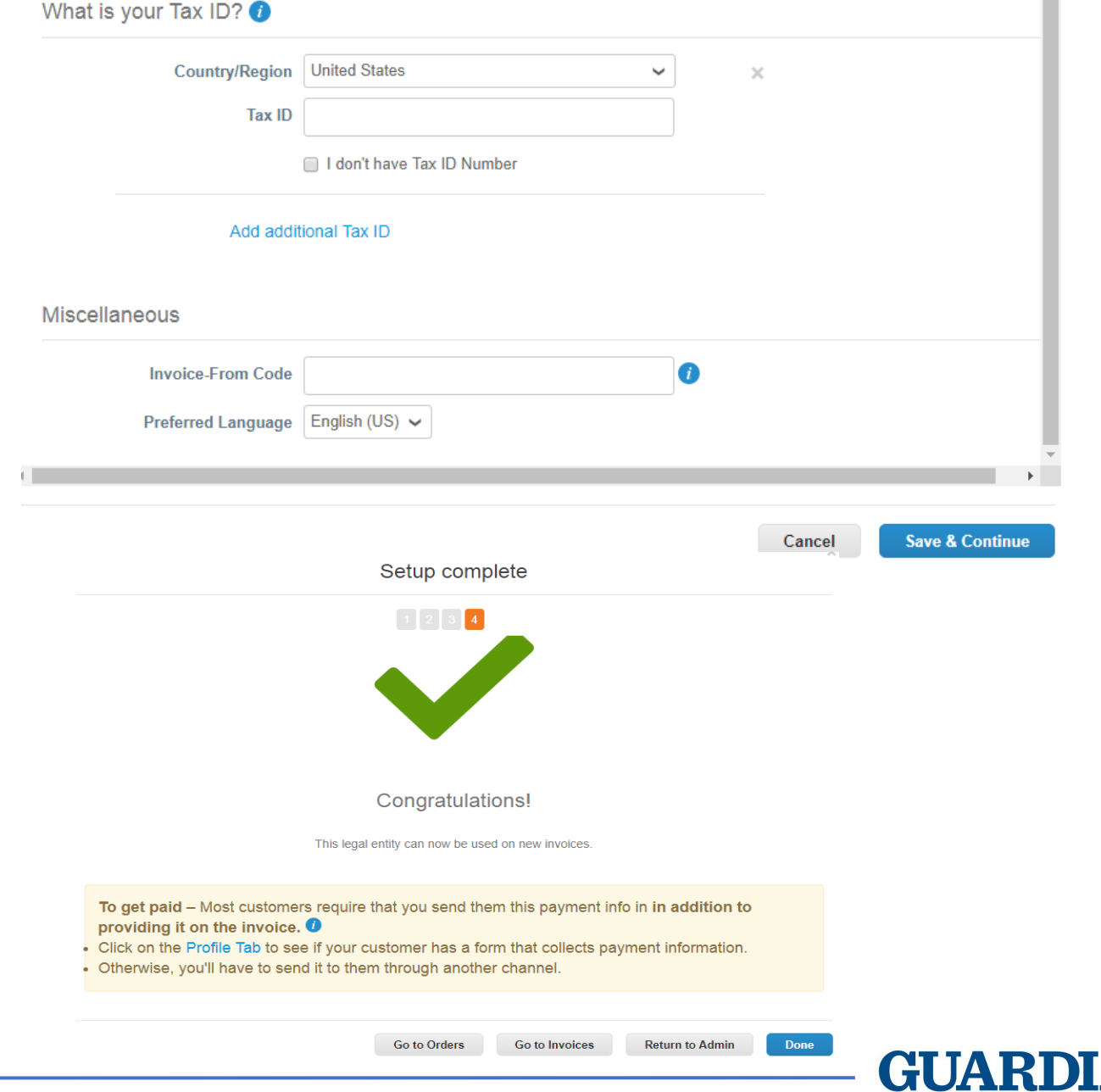

п

INDIISTI

After approving the changes, a message will appear on the screen indicating that the created legal entity can be used in the invoice creation process.

# **Orders**

## In the **Orders** tab you can find the Orders you receive, organized by Customer

☆coupa supplier portal

ANIA  $\sim$  | NOTIFICATIONS  $\bigcirc$  | HELP  $\sim$ 

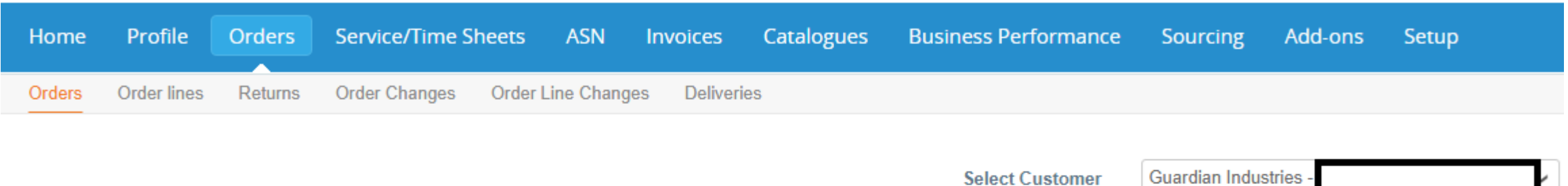

**Configure PO Delivery** 

## **Purchase Orders**

### **Instructions From Customer**

When submitting your invoice through the Coupa Supplier Portal, you must now attach the pdf document using the Image Scan button

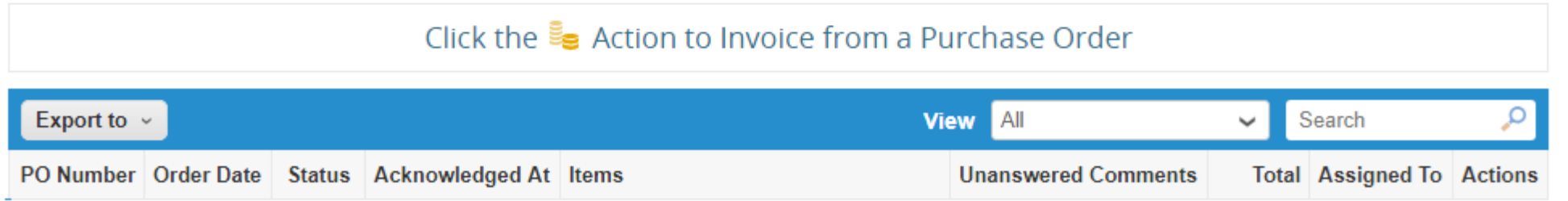

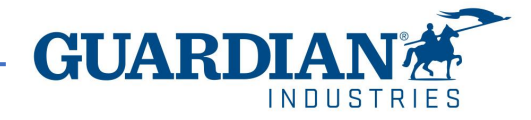

# **Orders**

You can open an order by clicking on its number. Once you open an order, you can verify the details. Each order contains the following data: number, status, order date, payment terms, shipping address. If the order was not created correctly, please contact the person who created the order - their data can be found in the **Requester** and **Email** fields.

Please click the "Acknowledged" checkbox to confirm the order acknowledgement.

## Purchase Order #G000224425

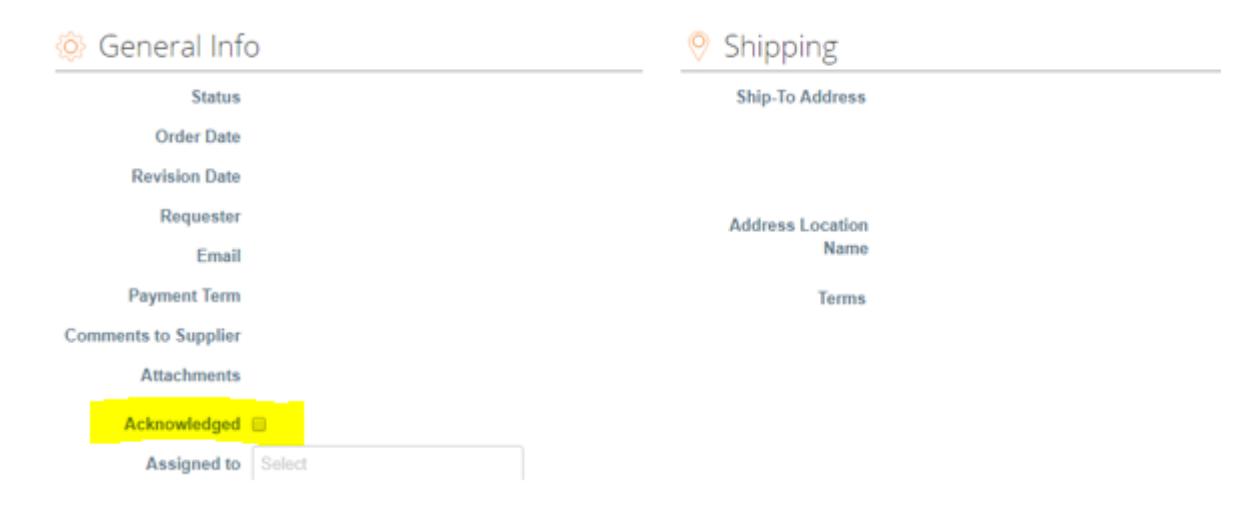

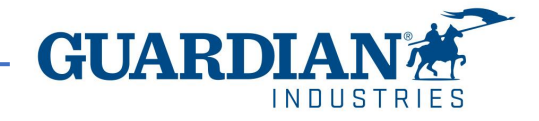

# **Orders**

In the Lines section you can see the list of Coupe goods/services included in the order. Please make sure that the unit prices and totals are correct.

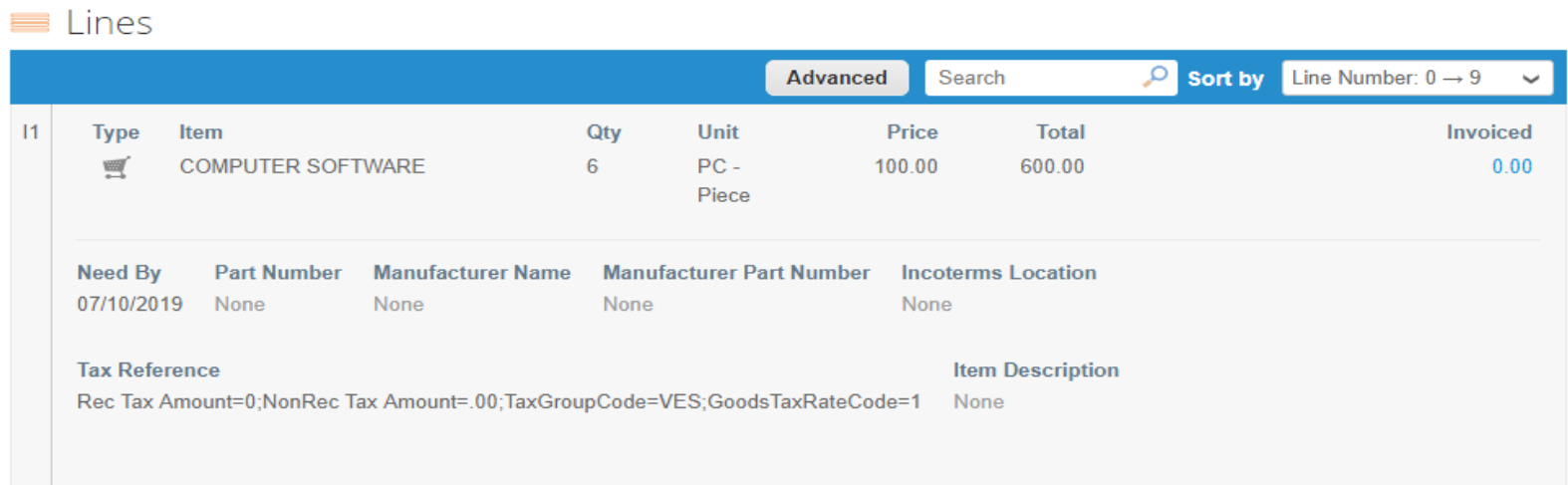

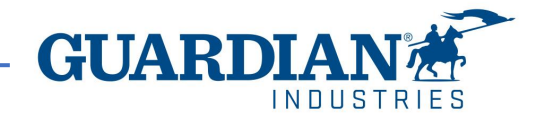

## **Invoices**

You can view the details of an invoice by clicking on its number:

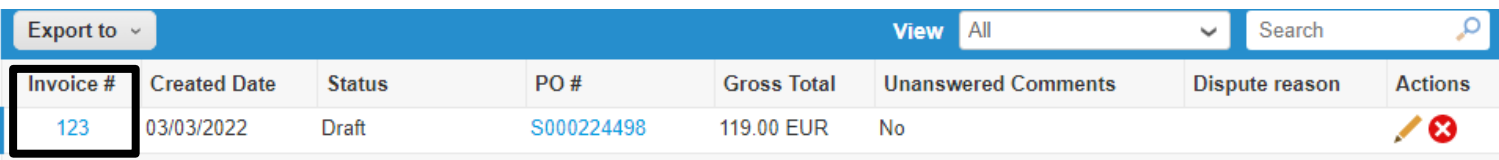

You can also see the comments and history of the selected invoice in the invoice details.

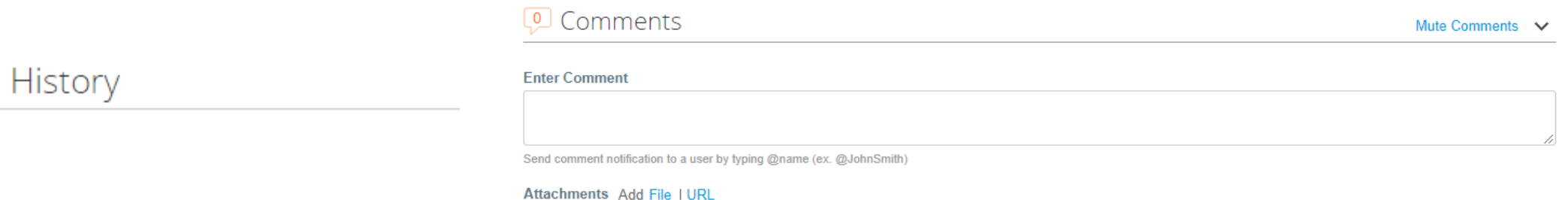

**Invoice statuses:**

 $\Box$ 

- **Draft** the invoice has not yet been sent to the customer
- **Pending Approval** the invoice has not yet been fully approved by the customer
- **Disputed** the invoice has been disputed by the Accounts Payable team
- **Voided** the invoice was cancelled after it was fully approved
- **Approved** the invoice has been approved and will be paid in accordance with the payment terms

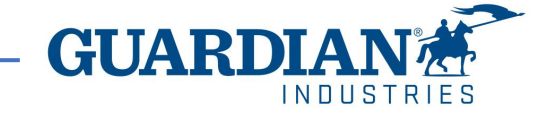

In the **Invoices** tab you can create and customize your own view. After modifying the view and applying the **Approved** filter, you can check the payment information. You can also check the **Dispute reason** for any Disputed invoices by using the **Disputed** filter.

## Invoices

#### **Instructions From Customer**

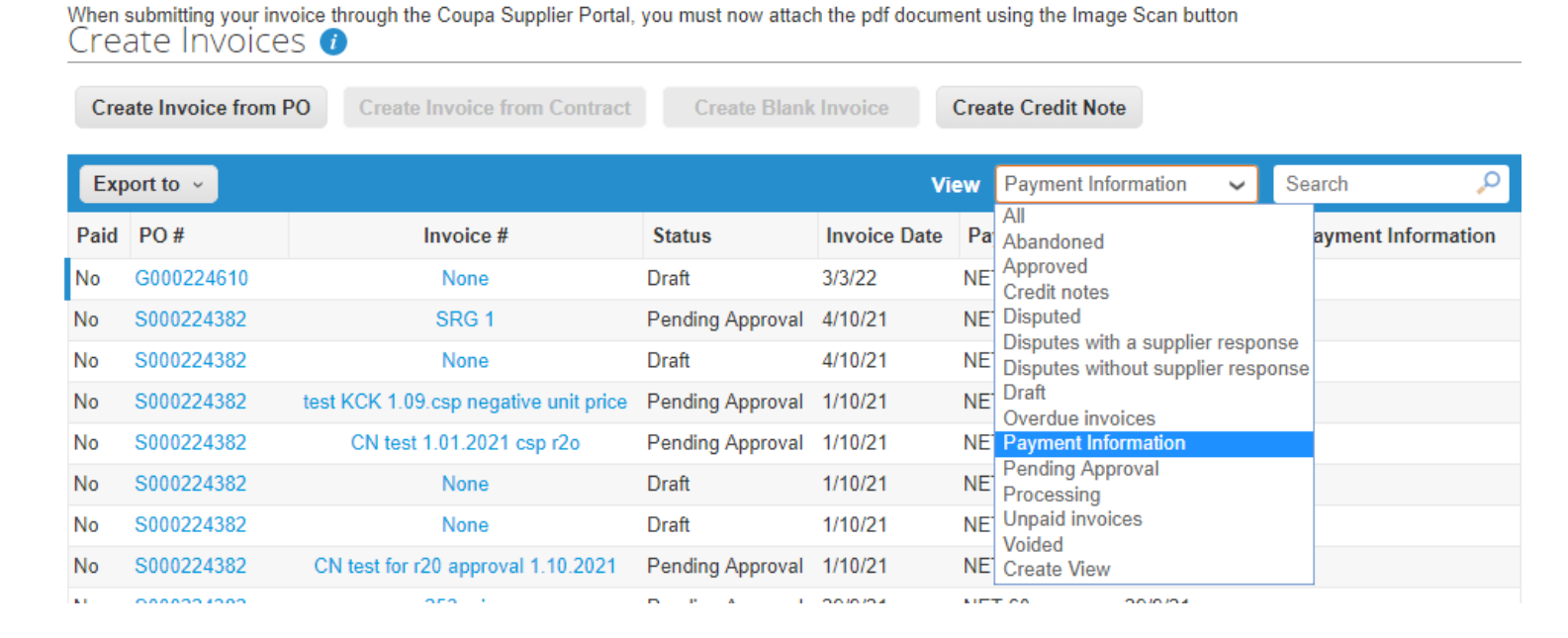

α

## Invoices

#### **Instructions From Customer**

When submitting your invoice through the Coupa Supplier Portal, you must now attach the pdf document using the Image Scan button Create Invoices  $\bullet$ **Create Invoice from PO Create Invoice from Contract Create Blank Invoice Create Credit Note View** Disputed Search Export to  $\sim$  $\checkmark$ 

#### **Dispute reason**

Quantity different from PO/Contract or Catalog

Quantity different from PO/Contract or Catalog

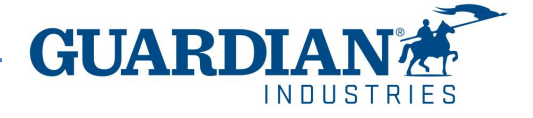

If you have any addiotional questions or comments, please let us know, we would like to hear from you. Please send us an email to [globalSE@guardian.com](mailto:globalSE@guardian.com)

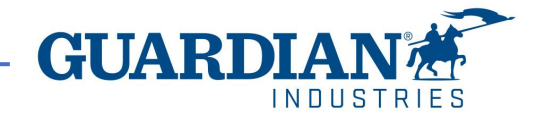